efesotomasyon.com - Klockner Moeller - inverter

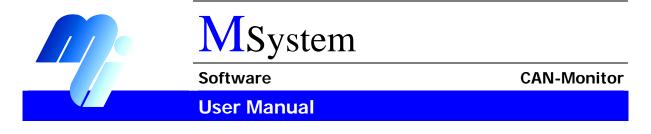

# **CAN-Monitor**

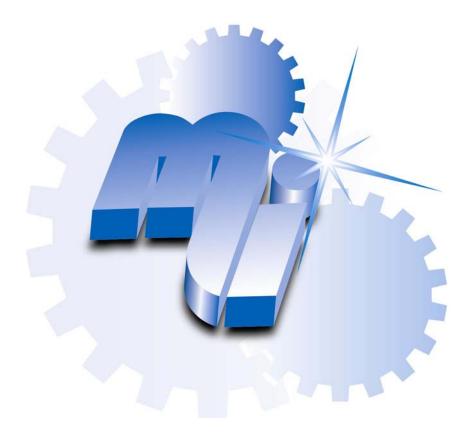

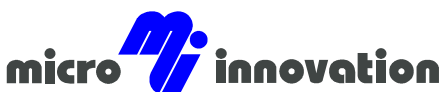

Micro Innovation AG · Spinnereistrasse 8-14 · CH-9008 St. Gallen · Switzerland Tel. +41 (0)71 243 24 24 · Fax +41 (0)71 243 24 90 www.microinnovation.com · info@microinnovation.com User Manual CAN-Monitor Copyright

# Copyright

#### Keep documentation for future use

This documentation is the intellectual property of **Micro Innovation AG**, which also has the exclusive copyright. Any modification of the content, duplication or reprinting of this documentation, as well as any distribution to third parties can only be made with the express permission of **Micro Innovation AG**.

**Micro Innovation AG** does not accept any liability for damages arising from the use of any incorrect or incomplete information contained in this documentation or any information missing therefrom.

Micro Innovation AG reserves the right to make complete or partial modifications to this document.

All brand and product names are trademarks or registered trademarks of the owner concerned.

| Software | User Manual CAN-Monitor |
|----------|-------------------------|
|          | Proper use              |

## Proper use

Hardware, software, operating systems and drivers must only be used for the applications specified and only in conjunction with the components recommended by Micro Innovation AG.

# Warning

No warranty claims will be recognised for faults arising from the improper handling of devices and modules.

The devices, even by means of communication, should not be used for the implementation of any safety functions relating to the protection of personnel and machinery.

No liability is accepted for claims for damages arising from a failure or functional defect in the device.

All data specified in this document does not represent warranted properties in the legal sense.

| User Manual | CAN-Monitor |
|-------------|-------------|
| Contents    |             |

# Contents

| 1.1   Aim and Purpose of this Document   5     1.2   List of Documents   5     2   Installation   6     2.1   Scope of Delivery   6     2.2.5   System Requirements   6     2.2.1   Programming PC   6     2.2.2   Target System   6     2.3   Installation on the Programming PC   7     3   Commissioning   11     3.1   Download   11     3.2   Launching the «CAN-Monitor» on the Target System   11     3.2.1   Launching the «CAN-Monitor» from Windows CE   12     3.2.2   Launching the «CAN-Monitor» from Windows CE   12     3.2.4   Other Command Line Parameters   13     3.2.5   Selecting the Baud Rate   13     4   General Operation   14     4.1   Main Screen   14     4.2   Menu Bar   15     4.2.1   File   15     4.2.2   Edit   15     4.2.3   View Mode Monitor   17     4.3   Monitor Table   16  <                                                                  | 1 | Ger  | neral     |                             | . 5 |
|----------------------------------------------------------------------------------------------------|---|------|-----------|-----------------------------|-----|
| 2   Installation   6     2.1   Scope of Delivery   6     2.2   System Requirements   6     2.2.1   Programming PC   6     2.2.2   Target System   6     2.3   Installation on the Programming PC   7     3   Commissioning   11     3.1   Download   11     3.2   Launching the «CAN-Monitor» on the Target System   11     3.2.1   Launching the «CAN-Monitor» on Device Start   12     3.2.3   Launching the «CAN-Monitor» from Galileo   12     3.2.4   Other Command Line Parameters   13     3.2.5   Selecting the Baud Rate   13     4.1   Main Screen   14     4.2   Menu Bar   15     4.2.1   File   15     4.2.2   Edit   15     4.2.3   View   15     4.2.4   COB   15     4.2.3   View Mode Monitor   17     4.3.3   View Mode Monitor ALL   17     4.3.4   COB   15     4.3.5   Error                                                                                            |   | 1.1  | Aim ar    | nd Purpose of this Document | . 5 |
| 2.1   Scope of Delivery   6     2.2   System Requirements   6     2.2.1   Programming PC   6     2.2.2   Target System   6     2.2.3   Installation on the Programming PC   7     3   Commissioning   11     3.1   Download   11     3.2   Launching the «CAN-Monitor» on the Target System   11     3.2.1   Launching the «CAN-Monitor» on Device Start   11     3.2.2   Launching the «CAN-Monitor» from Windows CE   12     3.2.3   Launching the «CAN-Monitor» from Gallieo   12     3.2.4   Other Command Line Parameters   13     3.2.5   Selecting the Baud Rate   13     4   General Operation   14     4.1   Main Screen   14     4.2   Menu Bar   15     4.2.1   File   15     4.2.2   Edit   15     4.2.3   View Mode Monitor   15     4.2.4   COB   15     4.2.5   Help   16     4.3.1   CAN Telegram Display   16                                                               |   | 1.2  | List of   | Documents                   | . 5 |
| 2.2   System Requirements   6     2.2.1   Programming PC   6     2.2.2   Target System   6     2.3   Installation on the Programming PC   7     3   Commissioning   11     3.1   Download   11     3.2   Launching the «CAN-Monitor» on the Target System   11     3.2.1   Launching the «CAN-Monitor» on Device Start   11     3.2.2   Launching the «CAN-Monitor» from Windows CE   12     3.2.3   Launching the «CAN-Monitor» from Galileo   12     3.2.4   Other Command Line Parameters   13     3.2.5   Selecting the Baud Rate   13     4   General Operation   14     4.1   Main Screen   14     4.2   Menu Bar   15     4.2.1   File   15     4.2.2   Edit   15     4.2.3   View   15     4.2.4   COB   15     4.2.5   Help   15     4.3   Monitor Table   16     4.3.1   CAN Telegram Display   16 <t< th=""><th>2</th><th>Inst</th><th>tallation</th><th>)</th><th>. 6</th></t<>  | 2 | Inst | tallation | )                           | . 6 |
| 2.2   System Requirements   6     2.2.1   Programming PC   6     2.2.2   Target System   6     2.3   Installation on the Programming PC   7     3   Commissioning   11     3.1   Download   11     3.2   Launching the «CAN-Monitor» on the Target System   11     3.2.1   Launching the «CAN-Monitor» on Device Start   11     3.2.2   Launching the «CAN-Monitor» from Windows CE   12     3.2.3   Launching the «CAN-Monitor» from Galileo   12     3.2.4   Other Command Line Parameters   13     3.2.5   Selecting the Baud Rate   13     4   General Operation   14     4.1   Main Screen   14     4.2   Menu Bar   15     4.2.1   File   15     4.2.2   Edit   15     4.2.3   View   15     4.2.4   COB   15     4.2.5   Help   15     4.3   Monitor Table   16     4.3.1   CAN Telegram Display   16 <t< th=""><th></th><th>21</th><th>Scope</th><th>of Delivery</th><th>6</th></t<> |   | 21   | Scope     | of Delivery                 | 6   |
| 2.2.1   Programming PC   6     2.2.2   Target System   6     2.3   Installation on the Programming PC   7     3   Commissioning   11     3.1   Download   11     3.2   Launching the «CAN-Monitor» on the Target System   11     3.2.1   Launching the «CAN-Monitor» on Device Start   11     3.2.2   Launching the «CAN-Monitor» from Windows CE   12     3.2.3   Launching the «CAN-Monitor» from Galileo   12     3.2.4   Other Command Line Parameters   13     3.2.5   Selecting the Baud Rate   13     4   General Operation   14     4.1   Main Screen   14     4.2   Menu Bar   15     4.2.1   File   15     4.2.2   Edit   15     4.2.3   View   15     4.2.4   COB   15     4.2.5   Help   15     4.3.1   CAN Telegram Display   16     4.3.2   View Mode Monitor   17     4.3.3   View Mode Monitor ALL   17 <t< th=""><th></th><th></th><th>•</th><th></th><th></th></t<>        |   |      | •         |                             |     |
| 2.2.2   Target System                                                                                                    |   | 2.2  |           |                             |     |
| 2.3   Installation on the Programming PC                                                                                                    |   |      |           | 5 F                         |     |
| 3   Commissioning   11     3.1   Download   11     3.2   Launching the «CAN-Monitor» on the Target System   11     3.2.1   Launching the «CAN-Monitor» on Device Start   11     3.2.2   Launching the «CAN-Monitor» from Windows CE   12     3.2.3   Launching the «CAN-Monitor» from Galilec   12     3.2.4   Other Command Line Parameters   13     3.2.5   Selecting the Baud Rate   13     4   General Operation   14     4.1   Main Screen   14     4.2   Menu Bar   15     4.2.1   File   15     4.2.2   Edit   15     4.2.3   View   15     4.2.4   COB   15     4.3.1   CAN Telegram Display   16     4.3.2   View Mode Monitor   17     4.3.3   View Mode Monitor ALL   17     4.3.4   View Mode Trace   18     4.4   Status Bar   19     5   Creating a Trace   20     5.1   Make COB-ID Traceable   20                                                                            |   | 2.3  | Installa  | • ,                         |     |
| 3.1   Download.   11     3.2   Launching the «CAN-Monitor» on the Target System   11     3.2.1   Launching the «CAN-Monitor» on Device Start   11     3.2.2   Launching the «CAN-Monitor» from Windows CE   12     3.2.3   Launching the «CAN-Monitor» from Galileo   12     3.2.4   Other Command Line Parameters   13     3.2.5   Selecting the Baud Rate   13     4   General Operation   14     4.1   Main Screen   14     4.2   Menu Bar   15     4.2.1   File   15     4.2.2   Edit   15     4.2.3   View   15     4.2.4   COB   15     4.3.1   CAN Telegram Display   16     4.3.2   View Mode Monitor   17     4.3.4   View Mode Trace   18     4.3.5   Error Messages   18     4.4   Status Bar   19     5   Creating a Trace   20     5.1   Make COB-ID Traceable   20     5.2   Start Trace   20 <td< th=""><th>3</th><th>Cor</th><th></th><th></th><th></th></td<>               | 3 | Cor  |           |                             |     |
| 3.2   Launching the «CAN-Monitor» on the Target System   11     3.2.1   Launching the «CAN-Monitor» on Device Start   11     3.2.2   Launching the «CAN-Monitor» from Windows CE   12     3.2.3   Launching the «CAN-Monitor» from Galileo   12     3.2.3   Launching the «CAN-Monitor» from Galileo   12     3.2.4   Other Command Line Parameters   13     3.2.5   Selecting the Baud Rate   13     3.2.5   Selecting the Baud Rate   13     4   General Operation   14     4.1   Main Screen   14     4.2   Menu Bar   15     4.2.1   File   15     4.2.2   Edit   15     4.2.3   View   15     4.2.4   COB   15     4.2.5   Help   15     4.3   Monitor Table   16     4.3.1   CAN Telegram Display   16     4.3.2   View Mode Monitor ALL   17     4.3.4   View Mode Trace   18     4.3.5   Error Messages   18     4.4   Status Bar   1                                                | - |      |           | 5                           |     |
| 3.2.1   Launching the «CAN-Monitor» on Device Start   11     3.2.2   Launching the «CAN-Monitor» from Windows CE   12     3.2.3   Launching the «CAN-Monitor» from Galileo   12     3.2.4   Other Command Line Parameters   13     3.2.5   Selecting the Baud Rate   13     3.2.5   Selecting the Baud Rate   13     4   General Operation   14     4.1   Main Screen   14     4.2   Menu Bar   15     4.2.1   File   15     4.2.2   Edit   15     4.2.3   View   15     4.2.4   COB   15     4.2.5   Help   15     4.3.1   CAN Telegram Display   16     4.3.2   View Mode Monitor ALL   17     4.3.3   View Mode Trace   18     4.3.5   Error Messages   18     4.4   Status Bar   19     5   Creating a Trace   20     5.1   Make COB-ID Traceable   20     5.2   Start Trace   20     5.3   Di                                                                                           |   | -    |           |                             |     |
| 3.2.2   Launching the «CAN-Monitor» from Windows CE   12     3.2.3   Launching the «CAN-Monitor» from Galileo   12     3.2.4   Other Command Line Parameters   13     3.2.5   Selecting the Baud Rate   13     4   General Operation   14     4.1   Main Screen   14     4.2   Menu Bar   15     4.2.1   File   15     4.2.2   Edit   15     4.2.3   View   15     4.2.4   COB   15     4.2.5   Help   15     4.2.6   Help   15     4.2.7   Kiew   15     4.2.8   View   15     4.2.9   Help   15     4.2.9   Help   15     4.3.1   CAN Telegram Display   16     4.3.2   View Mode Monitor   17     4.3.3   View Mode Monitor ALL   17     4.3.4   View Mode Trace   18     4.3.5   Error Messages   18     4.4   Status Bar   19     5 <td< th=""><th></th><th>0.2</th><th></th><th></th><th></th></td<>                                                                                   |   | 0.2  |           |                             |     |
| 3.2.4   Other Command Line Parameters   13     3.2.5   Selecting the Baud Rate   13     4   General Operation   14     4.1   Main Screen   14     4.2   Menu Bar   15     4.2.1   File   15     4.2.2   Edit   15     4.2.2   Edit   15     4.2.3   View   15     4.2.4   COB   15     4.2.5   Help   15     4.3   Monitor Table   16     4.3.1   CAN Telegram Display   16     4.3.2   View Mode Monitor   17     4.3.3   View Mode Monitor ALL   17     4.3.4   View Mode Trace   18     4.3.5   Error Messages   18     4.4   Status Bar   19     5   Creating a Trace   20     5.1   Make COB-ID Traceable   20     5.2   Start Trace   20     5.3   Display Trace   21                                                                                                    |   |      | 3.2.2     | -                           |     |
| 3.2.5   Selecting the Baud Rate   13     4   General Operation   14     4.1   Main Screen   14     4.2   Menu Bar   15     4.2.1   File   15     4.2.2   Edit   15     4.2.3   View   15     4.2.4   COB   15     4.2.5   Help   15     4.2.6   Help   15     4.2.7   Help   15     4.2.8   View   15     4.2.9   Help   15     4.2.4   COB   15     4.2.5   Help   15     4.3.1   CAN Telegram Display   16     4.3.2   View Mode Monitor   17     4.3.3   View Mode Monitor ALL   17     4.3.4   View Mode Trace   18     4.3.5   Error Messages   18     4.4   Status Bar   19     5   Creating a Trace   20     5.1   Make COB-ID Traceable   20     5.2   Start Trace   20     5.3                                                                                                    |   |      | 3.2.3     |                             |     |
| 4   General Operation                                                                                                    |   |      | 0.2.      |                             |     |
| 4.1   Main Screen   14     4.2   Menu Bar   15     4.2.1   File   15     4.2.2   Edit   15     4.2.3   View   15     4.2.4   COB   15     4.2.5   Help   15     4.2.6   Help   15     4.2.7   Help   15     4.2.8   View   15     4.2.9   Help   15     4.2.4   COB   15     4.2.5   Help   15     4.3   Monitor Table   16     4.3.1   CAN Telegram Display   16     4.3.2   View Mode Monitor   17     4.3.3   View Mode Monitor ALL   17     4.3.4   View Mode Trace   18     4.3.5   Error Messages   18     4.4   Status Bar   19     5   Creating a Trace   20     5.1   Make COB-ID Traceable   20     5.2   Start Trace   20     5.3   Display Trace   21                                                                                                    |   |      |           | -                           |     |
| 4.2   Menu Bar   15     4.2.1   File   15     4.2.2   Edit   15     4.2.3   View   15     4.2.4   COB   15     4.2.5   Help   15     4.2.6   Help   15     4.2.7   Help   15     4.2.8   Help   15     4.2.5   Help   15     4.3   Monitor Table   16     4.3.1   CAN Telegram Display   16     4.3.2   View Mode Monitor   17     4.3.3   View Mode Monitor ALL   17     4.3.4   View Mode Trace   18     4.3.5   Error Messages   18     4.4   Status Bar   19     5   Creating a Trace   20     5.1   Make COB-ID Traceable   20     5.2   Start Trace   20     5.3   Display Trace   21                                                                                                    | 4 | Ger  | neral Op  | peration                    | 14  |
| 4.2.1   File   15     4.2.2   Edit.   15     4.2.3   View   15     4.2.4   COB   15     4.2.5   Help.   15     4.2.6   Help.   15     4.3   Monitor Table   16     4.3.1   CAN Telegram Display   16     4.3.2   View Mode Monitor   17     4.3.3   View Mode Monitor ALL   17     4.3.4   View Mode Trace   18     4.3.5   Error Messages   18     4.4   Status Bar   19     5   Creating a Trace   20     5.1   Make COB-ID Traceable   20     5.2   Start Trace   20     5.3   Display Trace   21                                                                                                    |   | 4.1  | Main S    | Screen                      | 14  |
| 4.2.2   Edit.   15     4.2.3   View   15     4.2.4   COB   15     4.2.5   Help.   15     4.3   Monitor Table.   16     4.3.1   CAN Telegram Display   16     4.3.2   View Mode Monitor   17     4.3.3   View Mode Monitor ALL   17     4.3.4   View Mode Trace   18     4.3.5   Error Messages   18     4.4   Status Bar   19     5   Creating a Trace   20     5.1   Make COB-ID Traceable   20     5.2   Start Trace   20     5.3   Display Trace   21                                                                                                    |   | 4.2  | Menu      | Bar                         | 15  |
| 4.2.3   View   15     4.2.4   COB   15     4.2.5   Help   15     4.3   Monitor Table   16     4.3.1   CAN Telegram Display   16     4.3.2   View Mode Monitor   17     4.3.3   View Mode Monitor ALL   17     4.3.4   View Mode Trace   18     4.3.5   Error Messages   18     4.4   Status Bar   19     5   Creating a Trace   20     5.1   Make COB-ID Traceable   20     5.2   Start Trace   20     5.3   Display Trace   21                                                                                                    |   |      |           |                             |     |
| 4.2.4   COB   15     4.2.5   Help   15     4.3   Monitor Table   16     4.3.1   CAN Telegram Display   16     4.3.2   View Mode Monitor   17     4.3.3   View Mode Monitor ALL   17     4.3.4   View Mode Trace   18     4.3.5   Error Messages   18     4.4   Status Bar   19     5   Creating a Trace   20     5.1   Make COB-ID Traceable   20     5.2   Start Trace   20     5.3   Display Trace   21                                                                                                    |   |      |           |                             |     |
| 4.2.5   Help                                                                                                    |   |      |           |                             |     |
| 4.3   Monitor Table.   16     4.3.1   CAN Telegram Display   16     4.3.2   View Mode Monitor   17     4.3.3   View Mode Monitor ALL   17     4.3.4   View Mode Trace   18     4.3.5   Error Messages   18     4.4   Status Bar   19     5   Creating a Trace   20     5.1   Make COB-ID Traceable   20     5.2   Start Trace   20     5.3   Display Trace   21                                                                                                    |   |      |           |                             |     |
| 4.3.1   CAN Telegram Display   16     4.3.2   View Mode Monitor   17     4.3.3   View Mode Monitor ALL   17     4.3.4   View Mode Trace   18     4.3.5   Error Messages   18     4.4   Status Bar   19     5   Creating a Trace   20     5.1   Make COB-ID Traceable   20     5.2   Start Trace   20     5.3   Display Trace   21                                                                                                    |   | 4.0  |           | •                           |     |
| 4.3.2   View Mode Monitor   17     4.3.3   View Mode Monitor ALL   17     4.3.4   View Mode Trace   18     4.3.5   Error Messages   18     4.4   Status Bar   19     5   Creating a Trace   20     5.1   Make COB-ID Traceable   20     5.2   Start Trace   20     5.3   Display Trace   21                                                                                                    |   | 4.3  |           |                             |     |
| 4.3.3   View Mode Monitor ALL.   17     4.3.4   View Mode Trace                                                                                                    |   |      |           |                             |     |
| 4.3.4   View Mode Trace                                                                                                    |   |      | -         |                             |     |
| 4.4   Status Bar                                                                                                    |   |      |           |                             |     |
| 5     Creating a Trace                                                                                                    |   |      | 4.3.5     | Error Messages              | 18  |
| 5.1Make COB-ID Traceable205.2Start Trace205.3Display Trace21                                                                                                    |   | 4.4  | Status    | Bar                         | 19  |
| 5.1Make COB-ID Traceable205.2Start Trace205.3Display Trace21                                                                                                    | 5 | Cre  | ating a   | Trace                       | 20  |
| 5.2   Start Trace                                                                                                    |   |      | -         |                             |     |
| 5.3 Display Trace                                                                                                    |   | 5.2  |           |                             |     |
|                                                                                                    |   | 5.3  | Displa    | y Trace                     | 21  |
|                                                                                                    | 6 | Cha  | ange Lis  | ·<br>stź                    | 22  |

| Software | User Manual CAN-Monitor |
|----------|-------------------------|
|          | General                 |

## **1 GENERAL**

#### 1.1 AIM AND PURPOSE OF THIS DOCUMENT

This document describes the use of the «CAN-Monitor» software for the diagnostics of the "Onboard CAN-Bus" of MICRO PANELS with Windows CE.

#### **1.2 LIST OF DOCUMENTS**

|     | Document                                                | Doc. No. |
|-----|---------------------------------------------------------|----------|
| [1] | Installation instructions - General wiring instructions | M000778  |
| [2] | System description, Windows CE Image Version x.xx       | M000174  |
| [3] | System description, Networks in Brief                   | M000138  |

(this list of documents is not final)

#### User Manual CAN-Monitor Installation

#### **2** INSTALLATION

The «CAN-Monitor» is an independent software package and is **not** part of the standard package. The product must be purchased once and can be installed for permanent use on any MICRO PANEL with Windows CE.

Refer to your "MICRO PANEL device description" for further information on connecting, commissioning and operating the MPI and Ethernet interface.

#### Permanent use:

The product can be used simultaneously with the Galileo R untime S ystem (GRS) without any limitation on the runtime.

It is assumed that the following software is already installed and that you are familiar with its operation:

#### • GALILEO HMI programming software

Refer to the Galileo documentation or the Online Help for more information on Galileo and GRS.

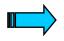

From the GALILEO version 7.1.0, GALILEO is recognized the software «CAN-Monitor» as a CE component and it will be added automatically to the CE configuration file <projectname>.INI.

If you use a GALILEO version < 7.1.0, the files in the directory «CAN-Monitor» must be copied manually into the GALILEO component directory.

- C:\Programs\Micro Innovation\Galileo\Component\ARM\<...>
- C:\Programs\Micro Innovation\Galileo\Component\X86\<...>

Then the software component «CAN-Monitor» can be activated in GALILEO via <Configuration>, <CE Configuration >. With a subsequent project download the software components for the target system will be installed.

#### 2.1 SCOPE OF DELIVERY

| Designation                                           |  |
|-------------------------------------------------------|--|
| «CAN-Monitor» software incl. electronic documentation |  |
|                                                       |  |

#### 2.2 SYSTEM REQUIREMENTS

#### 2.2.1 PROGRAMMING PC

| Programming PC                                        | Operating system                        |
|-------------------------------------------------------|-----------------------------------------|
| - GALILEO HMI programming software from version 5.2.4 | Windows 2000, Windows NT,<br>Windows XP |

#### 2.2.2 TARGET SYSTEM

| Target system                              | Operating system (OS)           |
|--------------------------------------------|---------------------------------|
| - MICRO PANEL with "Onboard CAN-Interface" | Windows CE                      |
|                                            | Image Release $\geq$ 2.12.0 (x) |

| Software | User Manual CAN-Monitor |
|----------|-------------------------|
|          | Installation            |

#### 2.3 INSTALLATION ON THE PROGRAMMING PC

The «CAN-Monitor» Setup Wizard will be launched automatically once the installation CD is inserted in the CD drive. If the Setup Wizard does not launch automatically, run the file "CanMonitorSetup.exe" on the installation CD.

Select the desired language from the drop-down menu.

Click [OK].

| Select Setup Language 🛛 🛛 |                                                     |  |  |
|---------------------------|-----------------------------------------------------|--|--|
| 12                        | Select the language to use during the installation: |  |  |
|                           | English                                             |  |  |
|                           | OK Cancel                                           |  |  |

Confirm the subsequent dialog by clicking [Next >].

| 🕞 Setup - CAN-Monitor |                                                                                           |        |  |
|-----------------------|-------------------------------------------------------------------------------------------|--------|--|
|                       | Welcome to the CAN-Monitor<br>Setup Wizard                                                |        |  |
|                       | This will install CAN-Monitor on your computer                                            | 8      |  |
|                       | Setup will extend your existing Galileo installation with the<br>'CAN-Monitor' component. |        |  |
|                       | Click Next to continue, or Cancel to exit Setup.                                          |        |  |
|                       |                                                                                           |        |  |
|                       |                                                                                           |        |  |
|                       |                                                                                           |        |  |
|                       |                                                                                           |        |  |
|                       |                                                                                           |        |  |
|                       | Next >                                                                                    | Cancel |  |

Installation

## User Manual CAN-Monitor Installation

Software

Important installation information appears. Confirm the subsequent dialog by clicking [Next >].

| 🐻 Set    | up - CAN-Monitor                                                                                                    |                                                                          |        |
|----------|----------------------------------------------------------------------------------------------------|--------------------------------------------------------------------------|--------|
| Inf      | formation<br>Please read the following important informa                                                                                                    | tion before continuing.                                                  |        |
|          | Installation info fo                                                                                                    | r CAN-Monitor                                                            |        |
|          | Standard installation:<br>- CAN-Monitor to directory:<br>- Documentation to directory:<br>- CE-Files to directory:<br>(The user has to copy the directory to t<br>in the documentation) | .\CAN-Monitor<br>.\Documents<br>.\Files<br>he target system as described |        |
| Micro Ir | novation AG                                                                                                    | < Back Next >                                                            | Cancel |

The following dialog will ask you to select an installation directory. The selected directory must contain a Galileo installation.

#### Confirm the dialog by clicking [Next >].

| 🚏 Setup - CAN-Monitor                                                                  | _ 🗆 🗙  |
|----------------------------------------------------------------------------------------|--------|
| Select CAN-Monitor Installation Location<br>Where should CAN-Monitor be installed?     |        |
| Setup will install CAN-Monitor into the following folder.                              |        |
| To continue, click Next. If you would like to select a different folder, click Browse. |        |
| C:\Programme\Micro Innovation\CAN-Monitor Browse                                       |        |
| At least 2.5 MB of free disk space is required.<br>Micro Innovation AG                 |        |
| < Back Next > C                                                                        | Cancel |

#### Software

Select the directory in which the program shortcut will be created. Confirm the dialog by clicking [Next >].

| 🛱 Setup - CAN-Monitor                                                                     |
|-------------------------------------------------------------------------------------------|
| Select CAN-Monitor Start Menu Folder<br>Where should Setup place the program's shortcuts? |
| Setup will create the program's shortcuts in the following Start Menu folder.             |
| To continue, click Next. If you would like to select a different folder, click Browse.    |
| Micro Innovation\CAN-Monitor Browse                                                       |
|                                                                                           |
|                                                                                           |
|                                                                                           |
|                                                                                           |
|                                                                                           |
| Micro Innovation AG                                                                       |
| < Back Next > Cancel                                                                      |

Confirm the subsequent dialog by clicking [Install].

| 📅 Setup - CAN-Monitor                                                                                           |          |
|----------------------------------------------------------------------------------------------------|----------|
| Ready to Install<br>Setup is now ready to begin installing CAN-Monitor on your computer.                        |          |
| Click Install to continue with the installation, or click Back if you want to review or<br>change any settings. |          |
| Destination location:<br>C:\Programme\Micro Innovation\CAN-Monitor                                              | <u>^</u> |
| Start Menu folder:<br>Micro Innovation\CAN-Monitor                                                              |          |
|                                                                                                    |          |
|                                                                                                    |          |
| 4                                                                                                    | ▼<br>►   |
| Micro Innovation AG                                                                                             | Cancel   |

## User Manual CAN-Monitor Installation

Software

The next dialog indicates that the installation was successfully completed. Confirm by clicking [Finish].

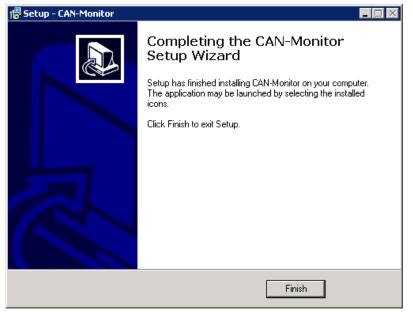

The file <sup>CanMonitor.exe</sup> was added to the GALILEO-Installationdirectory under ...\Component\ARM\CE.

| Software | User Manual CAN-Monitor |
|----------|-------------------------|
|          | Commissioning           |

#### **3** COMMISSIONING

#### 3.1 DOWNLOAD

Activate the «CAN-Monitor» in the CE configuration dialog. The «CAN-Monitor» will be transferred to the target system the next time the project is downloaded.

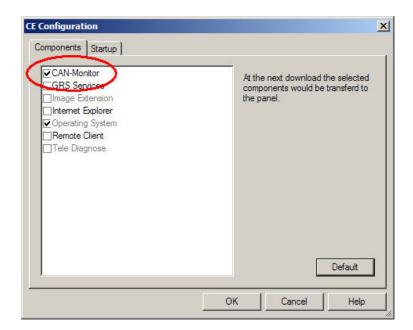

#### 3.2 LAUNCHING THE «CAN-MONITOR» ON THE TARGET SYSTEM

#### 3.2.1 LAUNCHING THE «CAN-MONITOR» ON DEVICE START

In the CE configuration enter the appropriate command for starting the «CAN-Monitor» automatically when the device is started. The command "START CanMonitor.exe" will cause the device to start the «CAN-Monitor» during power up.

Further information on creating links is provided in the "System description, Windows CE Image Version x.xx" [2].

| REM ************************************            |            |                       |
|-----------------------------------------------------|------------|-----------------------|
| REM<br>REM Create a short cut to the CAN Monit.     |            |                       |
| IF exist \StorageCard\Runtime\CanMonito             |            | exe -p CanMonitor.exe |
| REM<br>REM                                          | 12.42.62.6 |                       |
| REM<br>REM Start CAN-Monitor                        |            |                       |
| START Can Monitor.exe 💙                             |            |                       |
| REM<br>REM                                          |            |                       |
| REM                                                 |            |                       |
| REM Enable the touch<br>REM START Touch.exe /enable |            |                       |
| NEW START TOUCH.exe /enable                         |            |                       |
| REM *****                                           |            |                       |
|                                                     |            | •                     |

Subject to technical modifications M001082-02.DOC © by Micro Innovation

## User Manual CAN-Monitor

Commissioning

#### 3.2.2 LAUNCHING THE «CAN-MONITOR» FROM WINDOWS CE

If the «CAN-Monitor» is installed on the target system, a shortcut is created on the desktop. Doubleclicking the icon will launch the «CAN-Monitor». The file "CanMonitor.exe" is located on the target system in the directory <StorageCard\Runtime>.

| Recycle Bin CanMonitor |                 |
|------------------------|-----------------|
| 1                      |                 |
| My<br>Computer         |                 |
| GRSW3                  |                 |
| 🔀 Start PLC Re         | 🥳 🔹 🎘 🍠 11:35 🗹 |

#### 3.2.3 LAUNCHING THE «CAN-MONITOR» FROM GALILEO

Use a function key to start the «CAN-Monitor» from the GALILEO application. Select the "Execute" function from the group "Internals". Then enter the command "CanMonitor.exe" under Parameter 1. You can then use this function key to start the «CAN-Monitor» from your GALILEO application.

| 📮 Start.msk |                         |                    |
|-------------|-------------------------|--------------------|
| Start       | Function Key            |                    |
| CAN-Monitor | General Size / Position | Accessibility Text |
|             | ?                       |                    |
|             | Style:                  | Text               |
|             | Group:                  | Internals          |
|             | Function:               | Execute            |
|             | String:                 | Can Monitor.exe 💌  |
|             | String:                 | -BR 500            |
|             | Number:                 | 197 (C5h)          |

| Softw  | are  |
|--------|------|
| 001111 | u. 0 |

#### 3.2.4 OTHER COMMAND LINE PARAMETERS

Additional parameters can be added to the "CanMonitor.exe" call. The Baud Rate dialog only appears of no other application is meant to define the initialization of the baud rate. The – BR parameter likewise only has an effect if no other application is responsible for the initialization of the baud rate.

| Call                   | Function                                                          |
|------------------------|-------------------------------------------------------------------|
| CanMonitor.exe         | Start «CAN-Monitor» with Baud Rates dialog                        |
| CanMonitor.exe –BR 500 | Start «CAN-Monitor» with selected baud rate (e.g. 500 = 500KBaud) |
| CanMonitor.exe -close  | Shut down «CAN-Monitor»                                           |

#### 3.2.5 SELECTING THE BAUD RATE

If the "CAN interface" has already been initialized by another application (e.g. MXpro), this baud rate is accepted by the «CAN-Monitor». No dialog is shown. A baud rate setting dialog will appear if the "CAN interface" was not initialized by another application and no baud rate was defined as the parameter when "CanMonitor.exe" is called. One of the supported baud rates can then be selected.

| File       | Edit   | View C                     | ЮВ    | Help     |             | _    |
|------------|--------|----------------------------|-------|----------|-------------|------|
| ID         | Nd     | )ata                       |       | 0ir      | Count       |      |
|            | Selec  | t Baudr                    | ate   |          | ×           |      |
|            | 500    | ) kBit/s                   | •     | ОК       |             |      |
|            | 500    | Bit/s<br>kBit/s            |       | Cance    | <u>s</u>    |      |
| •          | 125    | kBit/s<br>kBit/s<br>kBit/s |       |          |             | ►    |
| 0.0        | OB/s   | RX 0000                    | 00000 | TX 00000 | 0000 ERR    | 0000 |
| <b>Sta</b> | rt 🔯 O | . 🦻 C                      |       |          | ್ಲಿ 💆 13:52 | 3    |

If, however, the initialization from another application program (e.g. MXpro) is started after the «CAN-Monitor» is launched and before the setting in the dialog is confirmed, the baud rate from the other application is accepted and this will be indicated by an appropriate message.

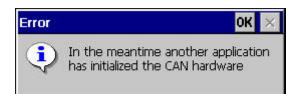

## User Manual CAN-Monitor General Operation

## **4 GENERAL OPERATION**

## 4.1 MAIN SCREEN

This main screen is shown after the «CAN-Monitor» is launched. The main screen is divided into a menu bar, a monitor table and a status bar.

| File Edit | View COB Help             |       |                  | _                |
|-----------|---------------------------|-------|------------------|------------------|
| ID Nd     | Data                      | Count | Time             | Period           |
| MT 000    | 0102                      | 3     | 36119            | 2307             |
| \$ 080    |                           | 2611  | 292247           | 100              |
| ▲082 02   | 00 00 00 00 00 00 00 00 🗸 | 1     | 33805            |                  |
| 702 02    | 85                        | 2324  | 292287           | 110              |
| 602 02    | 2F 0F 1A 00 00 00 00 00   | 78    | 36099            | 10               |
| 582 02    | 60 0F 1A 00 00 00 00 00   | 77    | 36100            | 10               |
| 🌇 182 02  | 00 00                     | 1     | 36120            |                  |
| 🏪 282 02  | 04 00                     | 2956  | 292247           | 99               |
| 🍓 382 O2  | <b>`</b>                  | X     | 36120            |                  |
| 🍄 482 O2  |                           | 1     | 36120            |                  |
|           | Monitor tak               | ble   | Men              | u bar            |
|           | Status bar                |       |                  |                  |
| 35 COB/s  |                           | F     | X 00002715 TX 00 | 0000000 ERR 0000 |

| Software | User Manual CAN-Monitor |
|----------|-------------------------|
|          | General Operation       |

## 4.2 MENU BAR

| Menu entry               | Function                                                                                                    |
|--------------------------|----------------------------------------------------------------------------------------------------|
| Save                     | Save the currently displayed table in an ASCII file.                                                                                                    |
| Exit                     | Shut down the «CAN-Monitor».                                                                                                    |
| 4.2.2 EDIT               |                                                                                                    |
| Menu entry               | Function                                                                                                    |
| Select All               | Select all entries of the currently displayed table.                                                                                                    |
| Invert Selection         | Invert the current selection.                                                                                                    |
| Clear Selection          | Cancels the current selection.                                                                                                    |
| 4.2.3 VIEW               |                                                                                                    |
| Menu entry               | Function                                                                                                    |
| Status Bar               | Show/hide the status bar.                                                                                                    |
| Pause                    | Activate/deactivate the updating of the display in the Monitor table                                                                                                    |
| Clear Messages           | Deletes all entries from the monitor table.                                                                                                    |
| Monitor All              | Shows all 2048 COB-IDs (Communication Object Identifier).                                                                                                    |
| Monitor                  | Shows the COB-IDs currently active on the bus.                                                                                                    |
| Trace                    | Moves to the display of the last trace in the Monitor table. (deactivated if no trace present)                                                                                                  |
| Columns                  | Show/hide the visible columns in the Monitor table                                                                                                    |
| View ID, Nd and Data in  | Changes the hexadecimal/decimal representation of the COB-ID, Node ID and data in the Monitor table.                                                                                            |
| Update Rate              | Sets the update rate of the display.                                                                                                    |
| 4.2.4 COB                |                                                                                                    |
| Menu entry               | Function                                                                                                    |
| Hide                     | Selected COB-IDs are hidden in the monitor table. These are shown in italics in "Monitor All" at the end of the table.                                                                          |
| Make Traceable           | Selected COB-IDs are made traceable. These COB-IDs are then shown in bold type.                                                                                                    |
| Show When<br>Available   | The COB-IDs that are hidden or made traceable with "Hide" or "Make Traceable" respectively are shown in the Monitor Table in the normal way. The appropriate COB-IDs must be selected for this. |
| Trace                    | Calls up the Trace dialog. (➔ Chap. 5.2)                                                                                                    |
| Reset Counter(s)         | Resets the counters of the individual COB-IDs.                                                                                                    |
| Reset Global<br>Counters | Resets the counters in the Status bar.                                                                                                    |
| 4.2.5 HELP               |                                                                                                    |
|                          | •                                                                                                    |

| Menu entry          | Function                                          |
|---------------------|---------------------------------------------------|
| About<br>CanMonitor | Shows the information dialog of the «CAN-Monitor» |

## User Manual CAN-Monitor General Operation

#### 4.3 MONITOR TABLE

4.3.1 CAN TELEGRAM DISPLAY

The information of the relevant CAN telegram is shown in the columns of the Monitor table.

| Description                                                        |
|--------------------------------------------------------------------|
| CANopen symbol and COB-ID of the CAN telegram.                     |
| CANopen Node-ID (node number) in accordance with the CIA.          |
| Data content of the CAN telegram (max. 8 bytes).                   |
| Counter of the individual telegrams received with the same COB-ID. |
| Relative time stamp (ms) of the received telegram.                 |
| Time (ms) since receipt of the last telegram with the same COB-ID  |
|                                                                    |

The columns can be shown/hidden using the "View Columns" menu item. The width of the line can be changed by clicking between the columns and dragging in the header line. The table can be sorted by column by clicking the header line of the column selected.

The line can be displayed in normal, **bold** or *italic* type. **Bold** means that the COB-ID is "traceable". *Italic* means that the COB-ID is "hidden" in the View Mode Monitor. The meaning of the CANopen symbols is explained in the following table.

| CANopen<br>Symbol | COB-ID       | Description                                    |
|-------------------|--------------|------------------------------------------------|
| NMT               | 0            | NMT Network management telegram                |
| 4                 | 80h          | SYNC telegram                                  |
| 8                 | 100h         | TIME STAMP telegram                            |
| $\triangle$       | 80h+Node-ID  | EMERGENCY telegram                             |
| PDO               | 180h+Node-ID | PDO1(tx) Process Data Object 1 (to the master) |
| PDO               | 200h+Node-ID | PDO1(rx) Process Data Object 1 (to the slave)  |
| PDO               | 280h+Node-ID | PDO2(tx) Process Data Object 2 (to the master) |
| PDO               | 300h+Node-ID | PDO2(rx) Process Data Object 2 (to the slave)  |
| PDO               | 380h+Node-ID | PDO3(tx) Process Data Object 3 (to the master) |
| PDO               | 400h+Node-ID | PDO3(rx) Process Data Object 3 (to the slave)  |
| PDO               | 480h+Node-ID | PDO4(tx) Process Data Object 4 (to the master) |
| PDO               | 500h+Node-ID | PDO4(rx) Process Data Object 4 (to the slave)  |
| SDO               | 580h+Node-ID | SDO(tx) Service Data Object (to the master)    |
| SDO               | 600h+Node-ID | SDO(rx) Service Data Object (to the slave)     |
| 1                 | 700h+Node-ID | NMT Error Control (Node Guarding)              |
|                   |              | According to CANopen undefined COB-ID          |

| Software | User Manual CAN-Monitor |
|----------|-------------------------|
|          | General Operation       |

4.3.2 VIEW MODE MONITOR

In this mode, all COB-IDs are displayed that were registered on the bus since the «CAN-Monitor» was started. Older telegrams are overwritten by new telegrams with the same COB-ID.

| File          | Edit  | View  | COB      | Help  |       |       |         |             |             | _        |
|---------------|-------|-------|----------|-------|-------|-------|---------|-------------|-------------|----------|
| ID            | Nd    | Data  |          |       |       | Count | Time    | Period      |             | 2.0      |
| M 000         |       | 01 02 | 2        |       |       | 3     | 12039   | 2310        |             |          |
| \$ 080        | )     |       |          |       |       | 81363 | 8137139 | 100         |             | I        |
| ▲ 082         |       | 00 00 | 00 00 00 | 00 00 | 00 00 | 5     | 1944711 | . 12795     |             | I        |
| 🌳 182         |       | 00 00 | )        |       |       | 1     | 12040   | 1           |             | I        |
| 🍄 282         |       | 0A 00 | )        |       |       | 81335 | 8137140 | 100         |             | I        |
| <b>P</b> 382  |       |       |          |       |       | 1     | 12040   |             |             |          |
| <b>48</b> 2   |       |       |          |       |       | 1     | 12040   |             |             |          |
| <u>60</u> 582 |       |       |          | 00 00 |       | 77    | 12020   |             |             | I        |
| 602           |       |       | 1A OC    | 00 00 | 00 00 | 78    | 12019   |             |             | I        |
| 🦁 702         | 2 02  | 05    |          |       |       | 73945 | 8137059 | 110         |             | I        |
|               |       |       |          |       |       |       |         |             |             |          |
| 39 0          | COB/s |       |          |       |       |       |         | RX 0004bde2 | TX 00000000 | ERR 0000 |

4.3.3 VIEW MODE MONITOR ALL

This mode displays all COB-IDs. Older telegrams are overwritten by new telegrams with the same COB-ID.

| File E       | dit V | /iew COB Help              |       |         |           |                   |
|--------------|-------|----------------------------|-------|---------|-----------|-------------------|
| ID           | Nd    | Data                       | Count | Time    | Period    |                   |
| ••• 000      |       | 0102                       | 3     | 12039   | 2310      |                   |
| \$ 080       |       |                            | 84089 | 8409706 | 100       |                   |
| ₫ 082        | 02    | 00 00 00 00 00 00 00 00 00 | 5     | 1944711 | 12795     |                   |
| <b>P</b> 182 | 02    | 00 00                      | 1     | 12040   |           | Hidden            |
| 282          | 02    | 09 00                      | 84061 | 84097   | 100       |                   |
| 382          | 02    |                            | 1     | 12040   |           | Traceable         |
| 482          | 02    |                            | 1     | 12040   |           |                   |
| 582          | 02    | 60 0F 1A 00 00 00 00 00    | 77    | 12020   | 10        |                   |
| 602          | 02    | 2F 0F 1A 00 00 00 00 00    | 78    | 12019   | 10        |                   |
| 702          | 02    | 85                         | 76424 | 8409716 | 110       |                   |
| 001          |       |                            |       |         |           |                   |
| 002          |       |                            |       |         |           |                   |
| 003          |       |                            |       |         |           |                   |
| 004          |       |                            |       |         |           |                   |
| 005          |       |                            |       |         |           |                   |
| 006          |       |                            |       |         |           |                   |
| 007          |       |                            |       |         |           |                   |
| 800          |       |                            |       |         |           |                   |
| 009          |       |                            |       |         |           |                   |
| AOO          |       |                            |       |         |           |                   |
| OOB          |       |                            |       |         |           |                   |
| 35 CO        | B/s   |                            |       | R)      | (0004e6a0 | TX 00000000 ERR 0 |

#### **User Manual CAN-Monitor**

General Operation

Software

#### 4.3.4 VIEW MODE TRACE

This mode displays those COB-IDs that were previously recorded with the trace. Each line corresponds to a telegram. The time (ms) in the "Time" column starts with the trace recording at 0. The internal numbering of the trace telegrams is displayed in the "Seq#" column. They are always sorted according to the time the telegrams were received.

| ile View C | OB H | elp             |      |        |  |
|------------|------|-----------------|------|--------|--|
| Time       | Nd   | ID Data         | Seq# | Period |  |
| 0          | 02   | 🎦 282 07 00     | 1    |        |  |
| 39         | 02   | <b>V</b> 702 05 | 2    |        |  |
| 100        | 02   | 🌇 282 OA OO     | 3    | 100    |  |
| 149        | 02   | <b>V</b> 702 85 | 4    | 110    |  |
| 200        | 02   | 🎦 282 07 00     | 5    | 100    |  |
| 259        | 02   | <b>V</b> 702 05 | 6    | 110    |  |
| 300        | 02   | 🌇 282 OA OO     | 7    | 100    |  |
| 369        | 02   | <b>V</b> 702 85 | 8    | 110    |  |
| 400        | 02   | 🌇 282 00 00     | 9    | 100    |  |
| 479        | 02   | <b>V</b> 702 05 | 10   | 110    |  |
| 500        | 02   | 🌇 282 05 00     | 11   | 100    |  |
| 589        | 02   | <b>V</b> 702 85 | 12   | 110    |  |
| 600        | 02   | 🌇 282 OA OO     | 13   | 100    |  |
| 700        | 02   | <b>V</b> 702 05 | 14   | 111    |  |
| 700        | 02   | 🌇 282 08 00     | 15   | 100    |  |
| 800        | 02   | 🏪 282 06 00     | 16   | 100    |  |
| 809        | 02   | <b>V</b> 702 85 | 17   | 109    |  |
| 900        | 02   | 🏪 282 06 00     | 18   | 100    |  |
| 919        | 02   | <b>V</b> 702 05 | 19   | 110    |  |
| 1000       | 02   | 🏘 282 OC 00     | 20   | 100    |  |
| 1029       | 02   | <b>V</b> 702 85 | 21   | 110    |  |
| 1100       | 02   | 🏘 282 07 00     | 22   | 100    |  |
| 4400       | - 00 | M 200 0F        |      | 110    |  |

#### 4.3.5 ERROR MESSAGES

In place of the COB ID, error messages of the "CAN Controller" can be indicated.

| Message   | Description                                                                                           |
|-----------|----------------------------------------------------------------------------------------------------|
| Bus OFF   | No more communication possible. The "CAN-Controller" stopped bus activity because of too much errors. |
| Bus ERROR | The bus is disturbed, data is still sent and can be received.                                         |
| Bus OK    | Return from status Bus OFF or Bus ERROR                                                               |

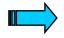

In the mentioned error messages, it concerns usually electric problems, caused through deficient cabling, incorrect bus conclusion or the defect of a bus participant. Further information on Bus state see "CAN-Specification 2.0 Part A".

| Software | User Manual CAN-Monitor |
|----------|-------------------------|
|          | General Operation       |

#### 4.4 STATUS BAR

The status bar shows the global information. The status bar can be shown or hidden via "View – Status Bar". The counters in the status bar can be reset via "COB – Reset Global Counters".

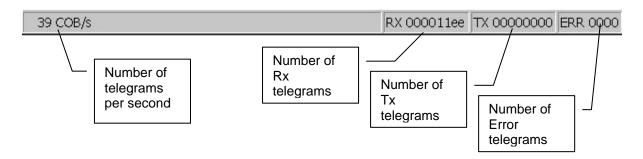

## Creating a Trace

## 5 CREATING A TRACE

#### 5.1 MAKE COB-ID TRACEABLE

Move to "View Mode Monitor" or "Monitor All". Select the required COB-ID by clicking the appropriate line in the Monitor table. The line will be highlighted in blue. Choose "COB – Make Traceable" to make the COB-ID traceable. The line is then shown in bold type, indicating that the COB-ID is traceable. Choose "COB – Show When Available" to undo the COB-ID setting. Several COB-IDs can be made traceable at the same time.

| File E  | dit V | /iew | COB H   | elp   |           |     |      |
|---------|-------|------|---------|-------|-----------|-----|------|
| ID      | Nd    | Dat  | Hide    |       |           |     | Col  |
| 282     | 02    | 00   | Make Tr |       |           |     | 1323 |
| 702     | 02    | 05   | Show V  | (hen  | Available | ° [ | 1203 |
| ••• 000 |       | 01   | Trace   | e.    |           | _   |      |
| 2 080   |       |      |         | ŝ     |           |     | 1324 |
| 🍄 182   | 02    | 00   | Reset C | ount  | er(s)     |     |      |
| 882     | 02    |      | Reset G | lobal | Counter   | s   |      |
| 482     | 02    |      |         |       |           |     |      |

#### 5.2 START TRACE

Choose "COB – Trace..." to start the trace. The dialog with the trace settings will appear.

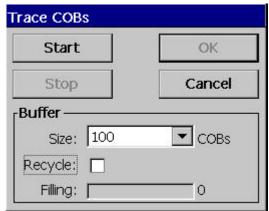

| Element | Description                                                                                       |
|---------|---------------------------------------------------------------------------------------------------|
| Start   | Start trace recording                                                                             |
| Stop    | Stop trace recording                                                                              |
| ОК      | Display trace recording                                                                           |
| Cancel  | Cancel                                                                                            |
| Size    | Selection of the buffer size (100,500,1000,5000 telegrams)                                        |
| Recycle | Trace recording always overwrites the last telegrams until the trace is stopped by clicking Stop. |
| Filling | Progress display of trace                                                                         |

| Software | User Manual CAN-Monitor |  |
|----------|-------------------------|--|
|          | Creating a Trace        |  |

## 5.3 DISPLAY TRACE

The trace is displayed after trace recording by clicking [OK].

| Trace COBs |  |  |
|------------|--|--|
| ок         |  |  |
| Cancel     |  |  |
|            |  |  |
| COBs       |  |  |
|            |  |  |
| 100        |  |  |
|            |  |  |

The display then activates "View Mode Trace". Choosing "File – Save" enables the trace to be saved as a comma separated or tab separated ASCII file.

| File View C | OB Help |                    |                      |         |        |
|-------------|---------|--------------------|----------------------|---------|--------|
| Time        | Nd      | ID                 | Data                 | Seq#    | Period |
| 0           | 02      | 🍄 282              | 06 00                | 1       |        |
| 40          | 02      | 🦁 702              | 05                   | 2       |        |
| 100         | 02      | <mark>ष</mark> 282 | <u> </u>             | 3       | 100    |
| 150         | 02      |                    | e As 💼 💣 🛗 🏢         | OK      | × 110  |
| 200         | 02      | 🌇 🔍 1              | My Computer          |         | 100    |
| 260         | 02      | V 🔍                |                      |         | 110    |
| 300         | 02      | <b>Pop</b>         | My Documents 👘 🗎     | Гетр    | 100    |
| 370         | 02      |                    | INETWORK 📃 🗎         | Windows | 110    |
| 400         | 02      |                    | Program Files        |         | 100    |
| 480         | 02      | 😻 🗎                | Recycled             |         | 110    |
| 500         | 02      |                    | StorageCard          |         | 100    |
| 590         | 02      | S                  | 1                    |         | 110    |
| 600         | 02      | 🌇 🛄                |                      |         | 110    |
| 700         | 02      | 😻 Na               | me: trc_20050504_163 | 3134    | 110    |
| 700         | 02      | PDO                |                      |         | 100    |
| 800         | 02      | TX                 | pe: *.csv            |         | ▼ 100  |
| 810         | 02      | 🤘 👘                | *.csv                |         | 110    |
| 900         | 02      | 282                | 08 (*.tab            |         | 100    |
|             | 22      | Med                |                      |         |        |

## 6 CHANGE LIST

| Revision | Date / Signed  | Modification                                             |
|----------|----------------|----------------------------------------------------------|
| 01       | 5.12.2005 /As  | Initial Version                                          |
| 02       | 22.10.2009 /MH | Additional installation in connection with GALILEO 7.1.0 |
|          |                |                                                          |
|          |                |                                                          |
|          |                |                                                          |
|          |                |                                                          |

MICRO INNOVATION AG SPINNEREISTR 8-14 CH-9008 ST. GALLEN Switzerland

| Tel      | : | ++41- 71 243 24 24             |
|----------|---|--------------------------------|
| Fax      | : | ++41- 71 243 24 90             |
| email    | : | info@microinnovation.com       |
| homepage | : | http://www.microinnovation.com |